# **Selected Zoom Tips and Resources**

#### **Meeting Settings**

 To make use of many Zoom features during a meeting, these must first be activated either when the determining global preferences (by selecting "Settings" from the navigation menu [fig 2]). On the "Settings" page, use the "In Meeting (Basic)" and "In Meeting (Advanced)" options to activate tools such etc. meeting is being scheduled (by selecting "Meetings" from the navigation menu [fig 1]) or when as allowing chat and private chat, enabling file transfers, creating polls, enabling non-verbal feedback,

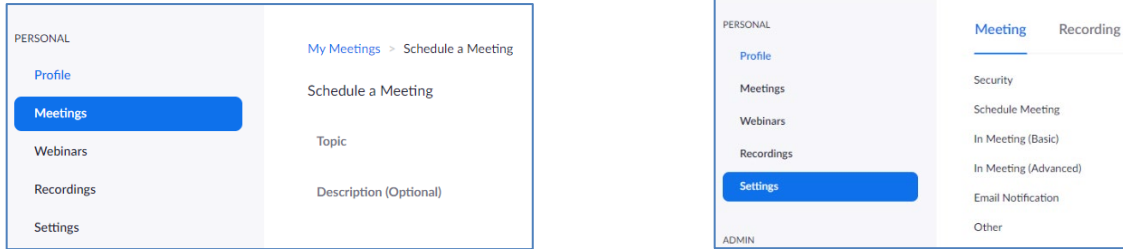

*Figure 1 "My Meeting" Settings* Figure 2 Global Settings **Figure 2 Global Settings** 

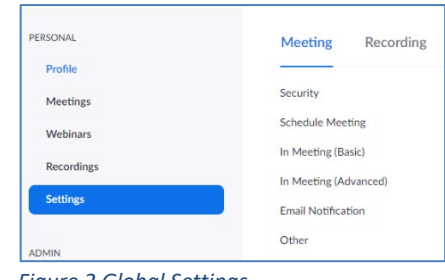

| <b>Security Settings-Best Practices</b>        | <b>Additional Settings</b>                                     |
|------------------------------------------------|----------------------------------------------------------------|
| Password protect your meetings                 | Mute participants upon entry<br>$\bullet$                      |
| Allow users to join the meeting via their<br>٠ | Turn off participants' cameras upon entry<br>$\bullet$         |
| browser                                        | Determine chat permissions (chat with host<br>$\bullet$        |
| Turn off participant screen sharing<br>٠       | only, chat privately, no chat)                                 |
| Use randomly assigned ID                       | Allow join before host (only if not using waiting<br>$\bullet$ |
| Use waiting rooms                              | room)                                                          |
| Avoid file sharing                             | Determine recording needs/settings (cloud,<br>$\bullet$        |
| Authenticate users                             | local)                                                         |
| Turn on end-to-end encryption                  |                                                                |

#### **In-Meeting Security Settings**

control toolbar. Video: How to Navigate the Security Icon - https://youtu.be/6JbDfXIElT0 Hosts can also change some security settings after the meeting has started, using the Security icon in the

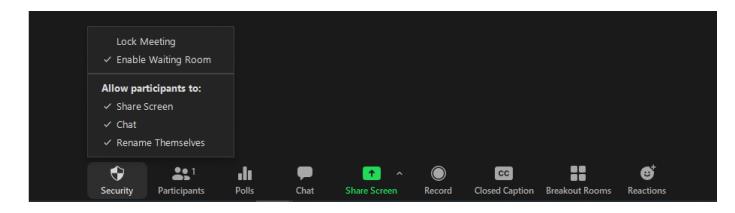

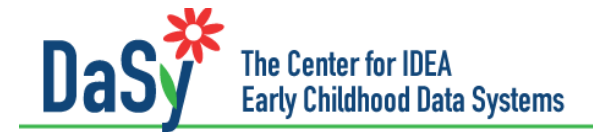

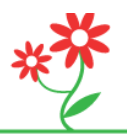

## **Sharing Documents**

To share a document, video, or other application, select the "Share" icon in the Control bar to choose the open file or application. Note that the file or application must already be open on your screen.

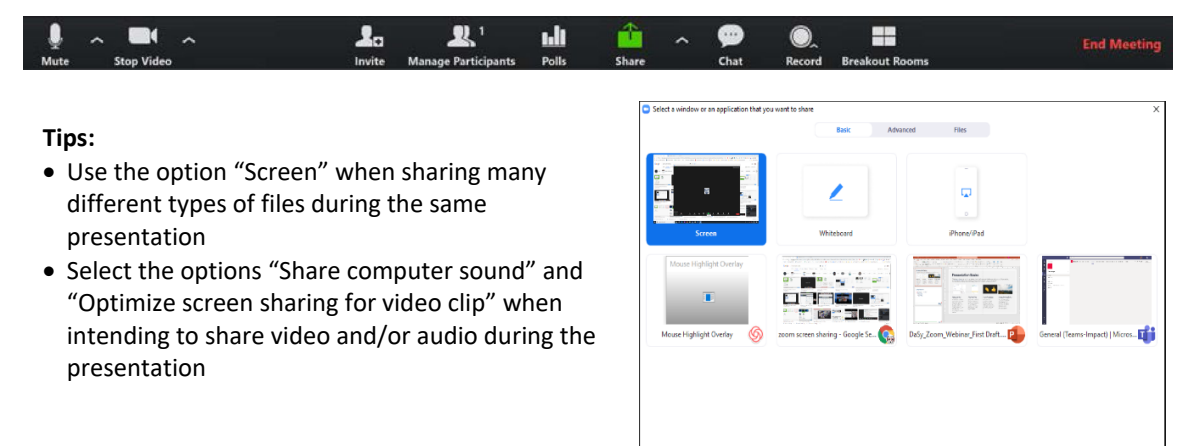

#### **Changing Screen Sharing Options During the Meeting**

Click on the "Share Screen" button to allow participants to share files during the meeting, even if the original meeting settings limit screen sharing to meeting hosts.

Share computer sound | Optimize Screen Sharing for Video Clip

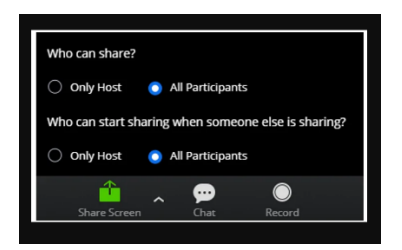

### **Simultaneous Screen Sharing from Multiple Users**

Click on the arrow next to the "Share Screen" button to allow multiple participants to share files during the meeting. More than two people can share at a time. Note: participant screen sharing must be set to "All Participants" to use this feature.

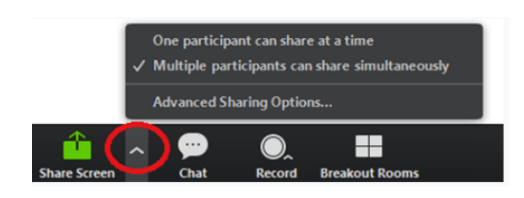

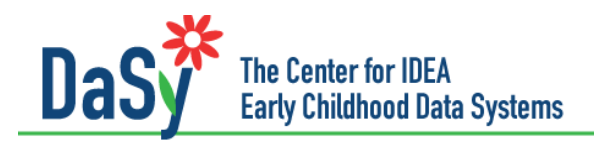

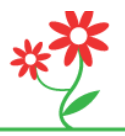

#### **Requesting or Giving Remote Control**

The Remote Control feature allows a participant who is not sharing the screen to assume control of the screen as if it were their own. For example, a meeting participant who is very familiar with a web page might request remote control to show participants where to find specific information. To use this feature, the participant selects "Request Control" from the view options at the top of the screen. The person sharing their screen will receive this request and can approve or decline remote control access.

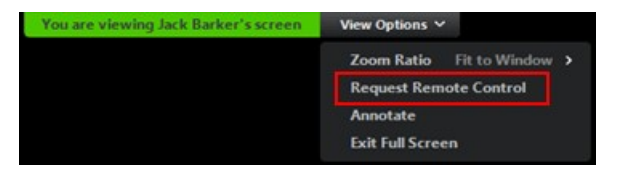

The meeting host can also offer Remote Control to any meeting participant. After sharing a screen, the host can select the "Remote Control" icon on their toolbar to select a meeting participant and allow them control of the shared screen.

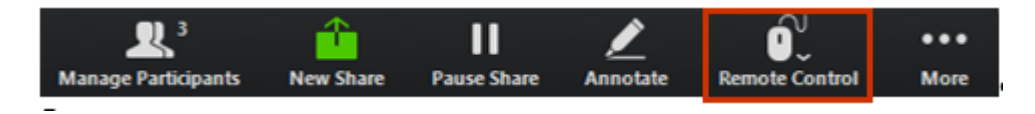

## **Annotations**

Use the annotation feature to draw or write on the screen. Meeting hosts can choose to allow participants to also use annotations. If the annotation feature is turned on for participants, this is a great way to encourage discussion and engagement.

To enable annotations, the host first shares a screen, then uses the Control bar to select the "Annotate" button.

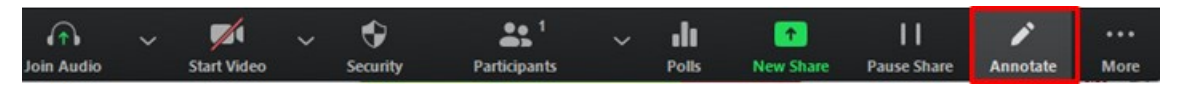

To allow participants to annotate the screen, the host must select "More" from the Control bar, then "Enable Annotation for Others."

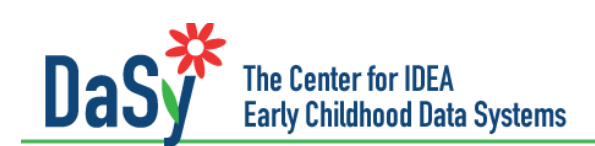

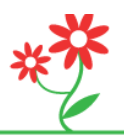

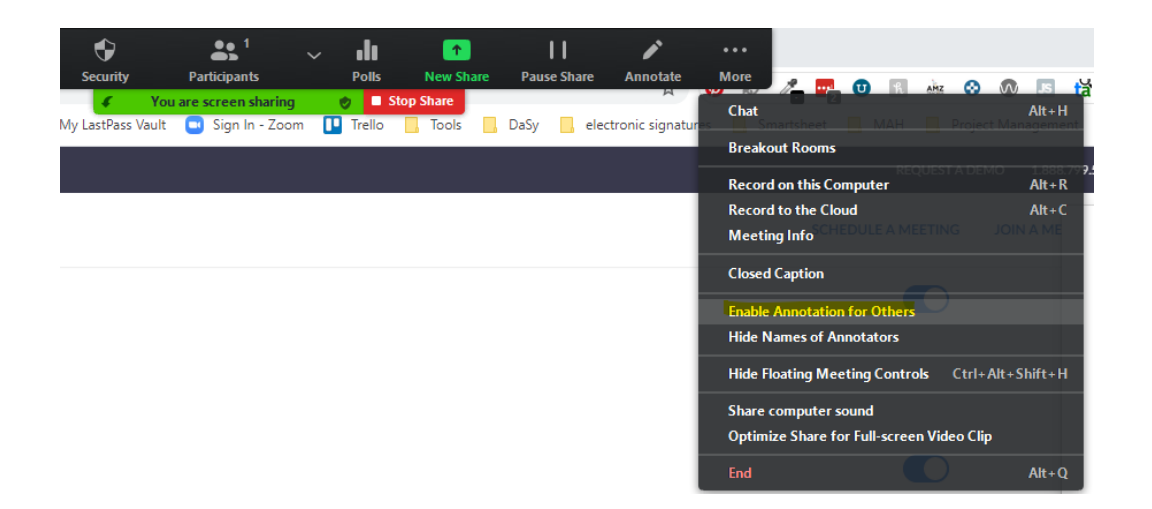

 Once annotation is selected, the host (and participants, if the host has enabled annotations for others) will view the annotation toolbar. Using this toolbar, users can choose how to annotate the screen drawing, stamping, using text, etc.

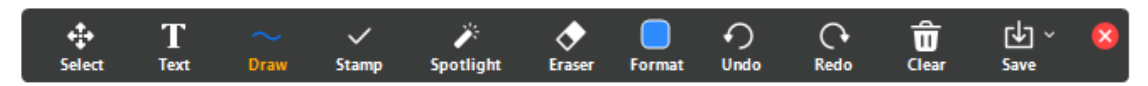

 [us/articles/115005706806-Using-annotation-tools-on-a-shared-screen-or-whiteboard](https://support.zoom.us/hc/en-us/articles/115005706806-Using-annotation-tools-on-a-shared-screen-or-whiteboard) Complete instructions for using the annotation feature[: https://support.zoom.us/hc/en-](https://support.zoom.us/hc/en-us/articles/115005706806-Using-annotation-tools-on-a-shared-screen-or-whiteboard)

### **Additional Resources**

Using Zoom captioning: https://support.zoom.us/hc/en-us/articles/207279736-Closed-Captioning

Integrating a third-party service to provide captioning: [https://support.zoom.us/hc/en](https://support.zoom.us/hc/en-us/articles/115002212983)[us/articles/115002212983](https://support.zoom.us/hc/en-us/articles/115002212983) 

Live streaming meetings: [https://support.zoom.us/hc/en-us/articles/115001777826-Live-Streaming-](https://support.zoom.us/hc/en-us/articles/115001777826-Live-Streaming-Meetings-or-Webinars-Using-a-Custom-Service)[Meetings-or-Webinars-Using-a-Custom-Service](https://support.zoom.us/hc/en-us/articles/115001777826-Live-Streaming-Meetings-or-Webinars-Using-a-Custom-Service) 

Accessing and Editing Meeting Settings: [https://support.zoom.us/hc/en-us/articles/115005756143-](https://support.zoom.us/hc/en-us/articles/115005756143-Changing-your-meeting-settings#:%7E:text=Telephone%20tab-,Accessing%20and%20editing%20meeting%20settings,account%20level%20or%20group%20level) [Changing-your-meeting-settings#:~:text=Telephone%20tab-](https://support.zoom.us/hc/en-us/articles/115005756143-Changing-your-meeting-settings#:%7E:text=Telephone%20tab-,Accessing%20and%20editing%20meeting%20settings,account%20level%20or%20group%20level) [,Accessing%20and%20editing%20meeting%20settings,account%20level%20or%20group%20level](https://support.zoom.us/hc/en-us/articles/115005756143-Changing-your-meeting-settings#:%7E:text=Telephone%20tab-,Accessing%20and%20editing%20meeting%20settings,account%20level%20or%20group%20level) 

security-options In-meeting security options: [https://support.zoom.us/hc/en-us/articles/360041848151-In-meeting-](https://support.zoom.us/hc/en-us/articles/360041848151-In-meeting-security-options)

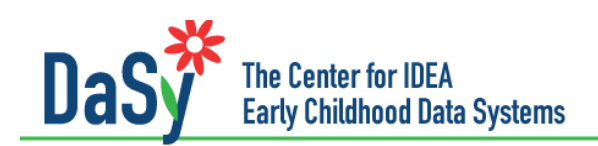

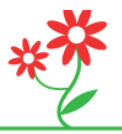